[IP](https://zhiliao.h3c.com/questions/catesDis/179) **[zhiliao\\_m3XYo](https://zhiliao.h3c.com/User/other/20646)** 2018-11-25 发表

# 组网及说明

# **1. 适用产品系列**

本手册适用于如下产品: WAC360、WAC361, WX3008、WX3010、WX3010E、WX3024E、WX500 2 WX5004等WX30、WX50系列的AC,WX2540E、WX3510E、WX3540E、WX5510E、WX5540E 等WX25E、WX35E、WX55E系列的AC。

LAN口默认管理地址为192.168.0.100。

#### **2. 配置需求及实现的效果**

本案例介绍如何通过WEB管理页面给WAC360的WAN口配置静态地址上网。 假设WAC360 WAN口连接运营商,运营商分配的公网地址、网关及DNS如下:

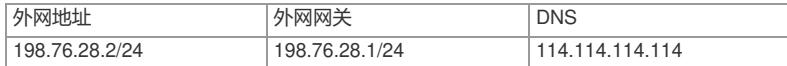

LAN口连接无管理交换机,交换机下联多台PC。PC从WAC360自动获取192.168.0.0/24网段,网关为 LAN口地址192.168.0.100, DNS服务器地址为114.114.114.114。

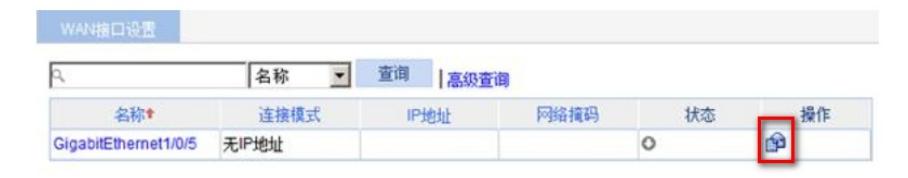

3. 组网图

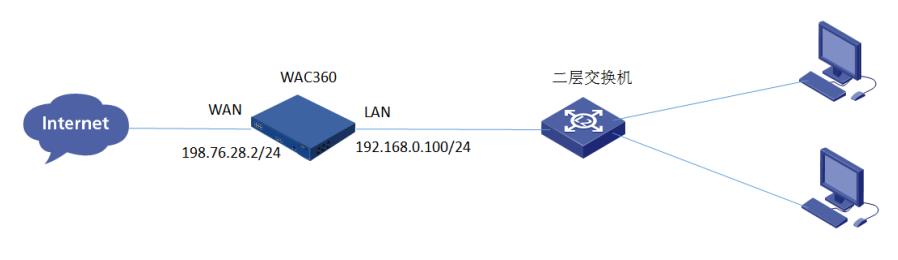

## 配置步骤

4 配置步骤

4.1 登录设备WEB管理界面

#设备默认的管理地址为192.168.0.100/24,并默认开启DHCP功能。可以将电脑直连设备LAN口获取 地址,然后登录设备WEB管理页面。也可以手动给电脑配置地址,方法参考如下:将电脑设置为192.1 68.0.2/24地址后连接设备LAN口登录设备。IP地址配置方法:点击右下角电脑图标 >选择"打开网络和 共享中心"。

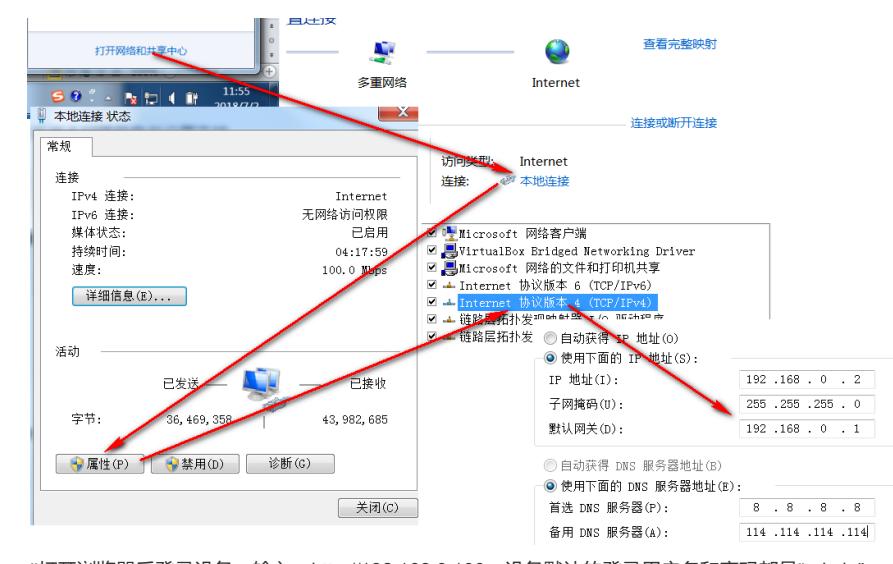

#打开浏览器后登录设备,输入: [http://192.168.0.100](http://192.168.0.100/), 设备默认的登录用户名和密码都是"admin"。

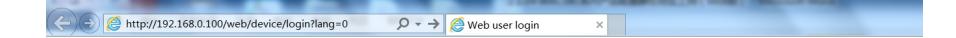

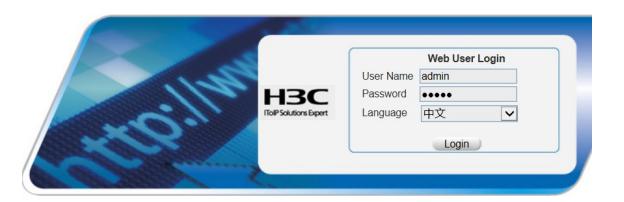

#首次登入会出现如下提示,要求输入国家码。需要配置国家码为CN,如选择其他区域可能会造成部 分功能无法使用。

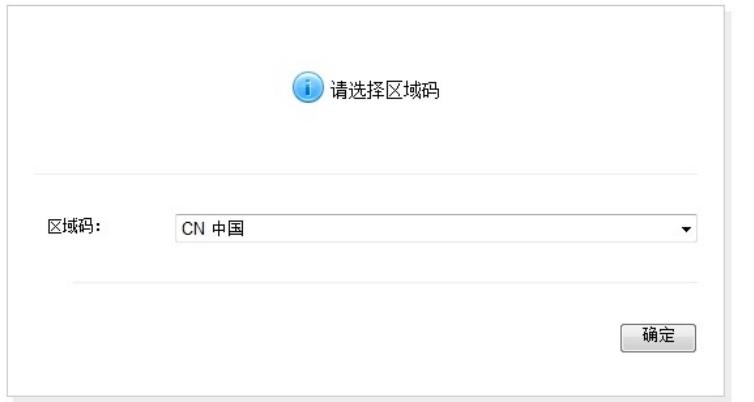

4.2 进入WAN修改页面

**#在导航栏选择"网络">"WAN接口设置",进入"WAN接口设置"页面,可以看到G1/0/5口为默认WAN 接口。 点击"编辑"按钮。**

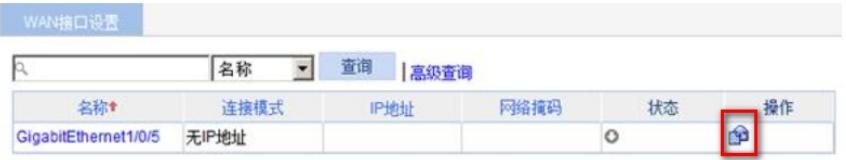

**4.3 配置WAN接口IP地址、网关、DNS地址**

**#进入"设置WAN口参数"页面,选择手动指定IP地址,在下方填入IP地址、网关、DNS等静态参数。最 下方一栏提供MAC地址克隆功能(此项为可选项),使用第三方的MAC地址为源与对面协商,应对上 层设备做了源MAC限制的情况。点击"使用下面手工输入的MAC地址",并填入对应的MAC地址。**

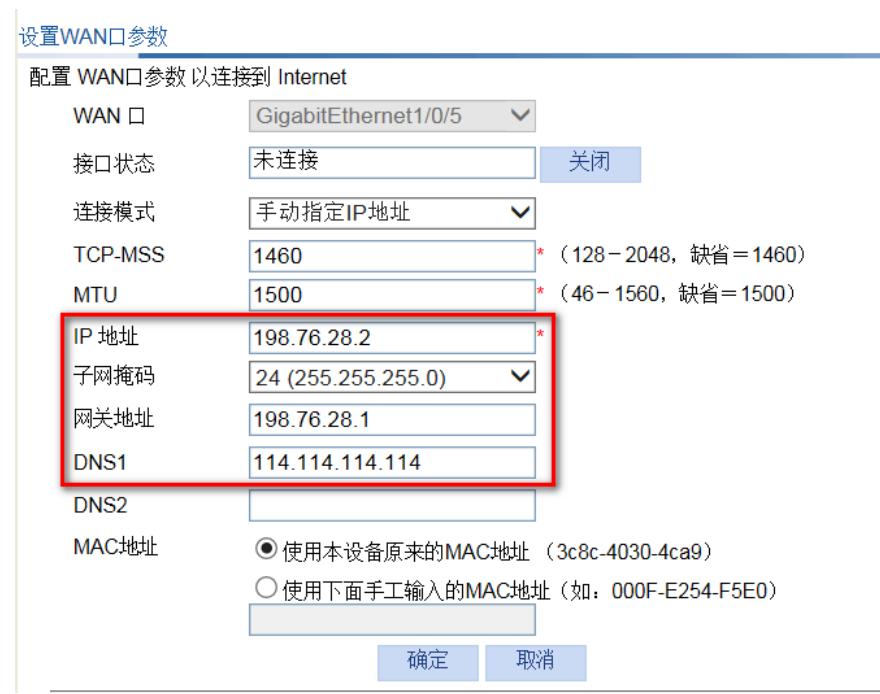

4.4 配置DHCP服务器功能,给内网用户分配IP地址

**#设备默认开启DHCP服务器功能,如若曾手动关闭、修改,可以参考如下步骤重新开启、修改。 进入"网络">"DHCP",开启DHCP服务**

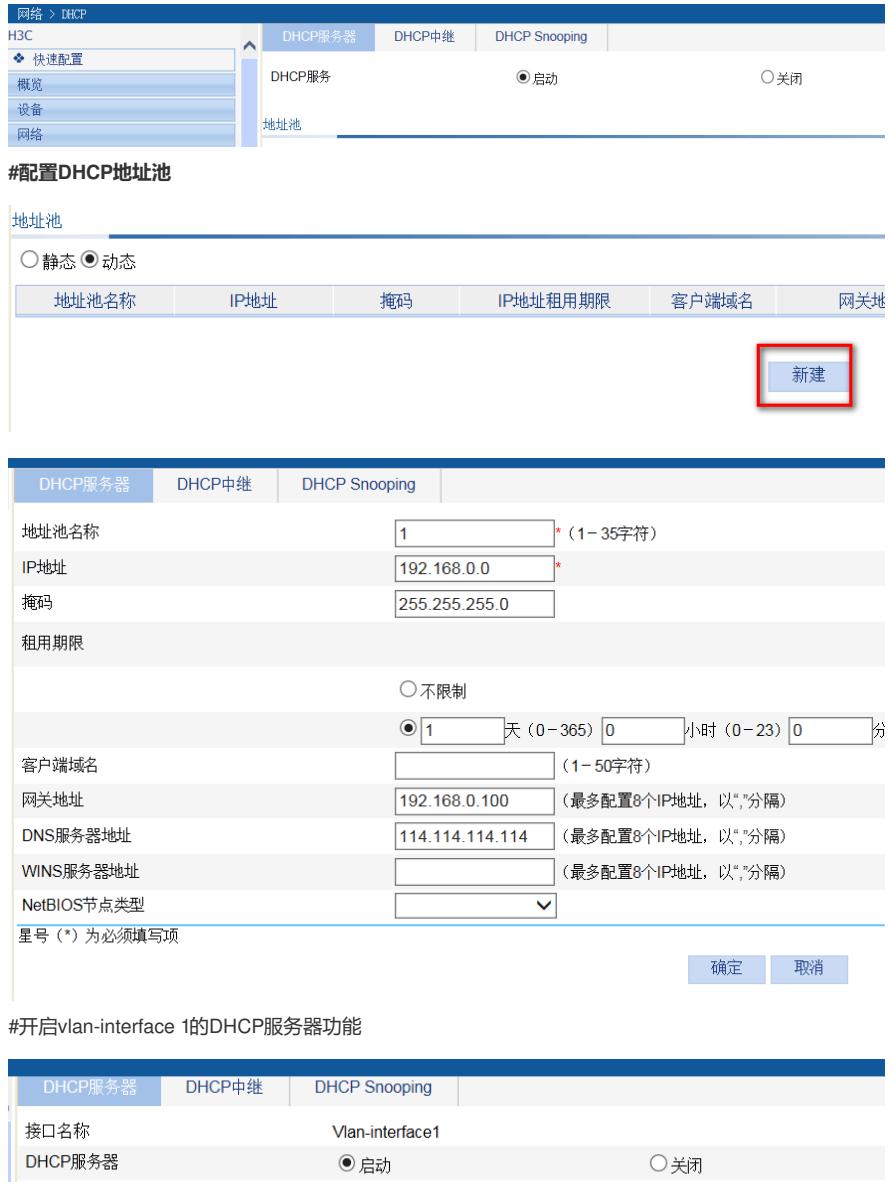

确定 取消

## **#开启后,接口的DHCP服务器状态显示为Enable**

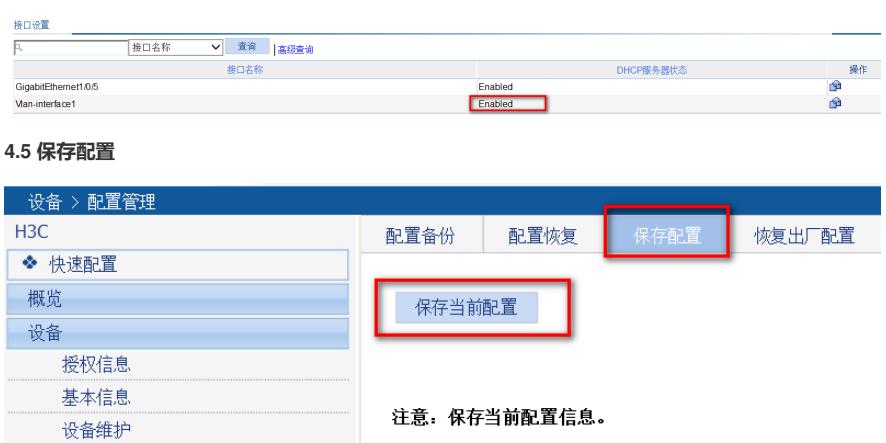

配置关键点

日期和时间 日志管理

配置管理 医二氯化物